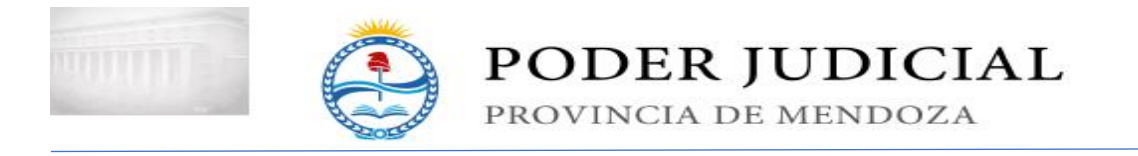

# **SISTEMA DE GESTIÓN ELECTRÓNICA DE DOCUMENTOS (GED)**

Es una aplicación web que permite realizar distintos tipos de presentación para todos los fueros, ampliando y modificando los términos de las Acordadas 28.944 y 29.066 sin requerir el soporte papel. El presentante oportunamente deberá ratificar las actuaciones que no cuenten con firma digital finalizado el periodo de cuarentena.

El sistema emitirá una constancia cuya fecha y hora será considerada válida para la recepción de las presentaciones. La fecha y hora a considerar es la de presentación, no la del/ los archivo/s adjuntos a la mismos. Esta constancia es copia de la que resguarda el Poder Judicial en sus sistemas. En caso de discordancia, esta última será considerada auténtica. En los procesos monitorios, a partir de la presente, no se requerirá la presentación del soporte papel de la documental.

# **COMO SE UTILIZA**

Podrá ingresar al GED a través de su navegador escribiendo [https://ged.pjm.gob.ar](https://ged.pjm.gob.ar/)

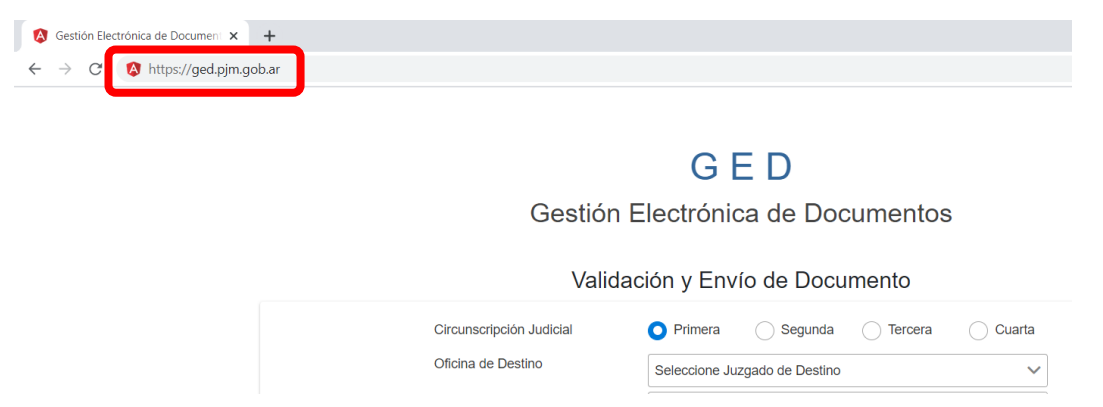

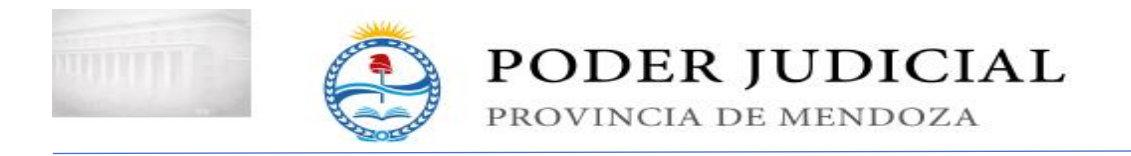

o bien desde el portal del Poder Judicial de Mendoza [\(www.jus.medoza.gov.ar\)](http://www.jus.medoza.gov.ar/),

seleccionando la opción correspondiente en "Accesos rápidos"

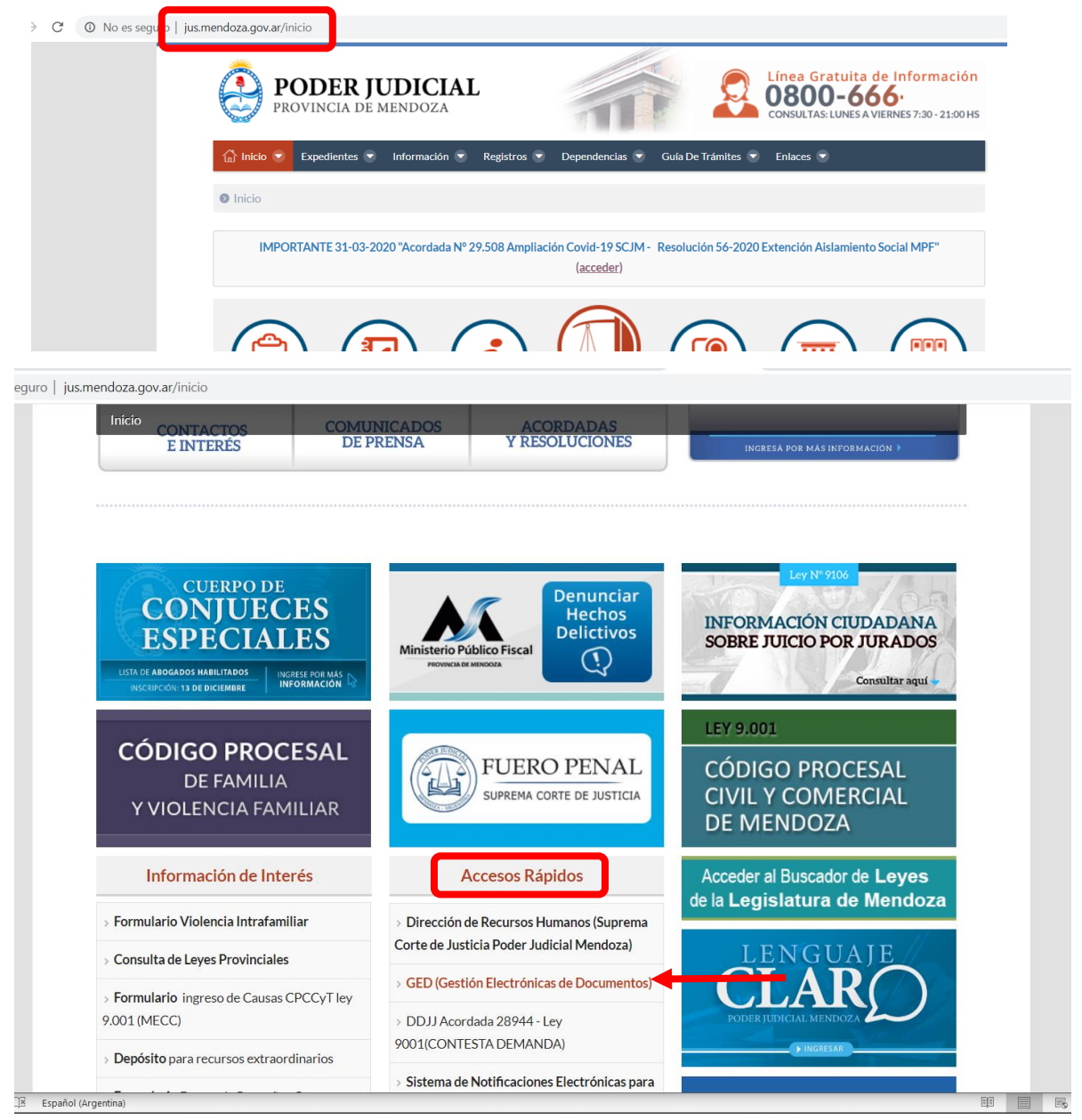

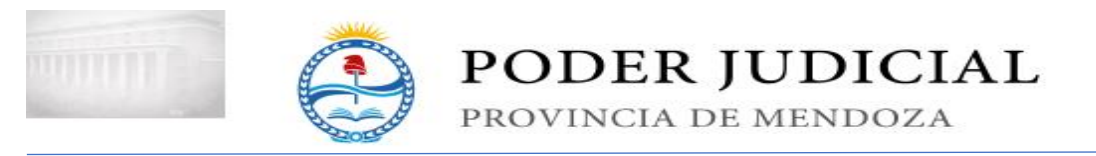

Una vez que ingresa a la página web, debe seleccionar la circunscripción judicial, la oficina de destino y el tipo de presentación.

#### **GED**

Gestión Electrónica de Documentos

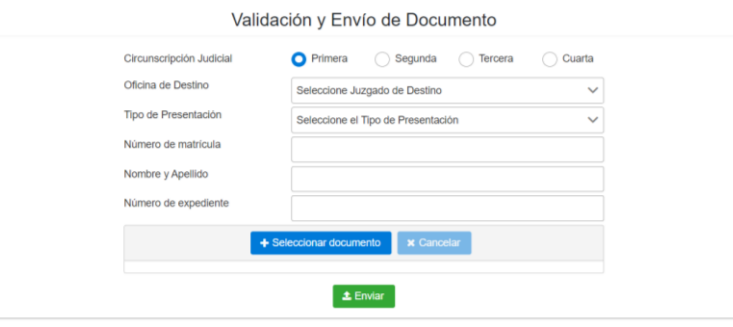

#### GED

Gestión Electrónica de Documentos

Validación y Envío de Documento

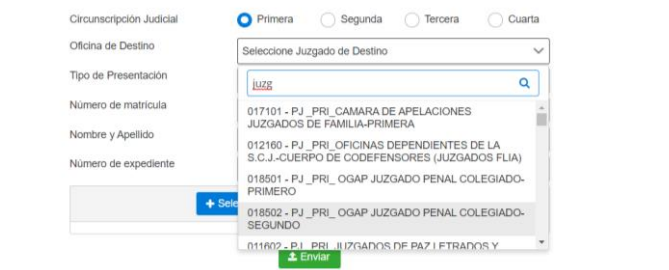

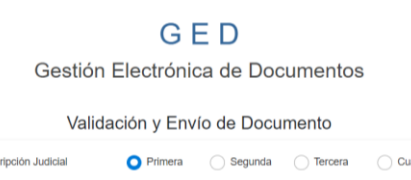

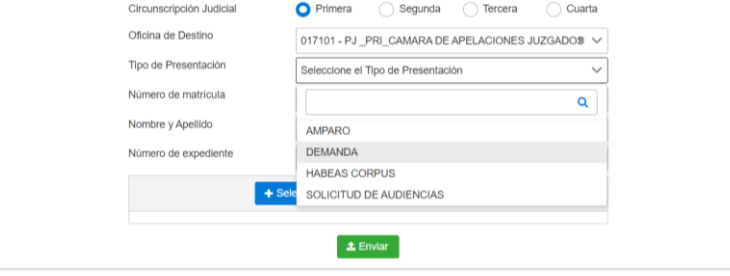

Posteriormente completar el número de matrícula, el nombre y apellido y el número de expediente para el cual se realizará la presentación (número de CUIJ para los que implementen Iurix y número de expedientes para el resto).

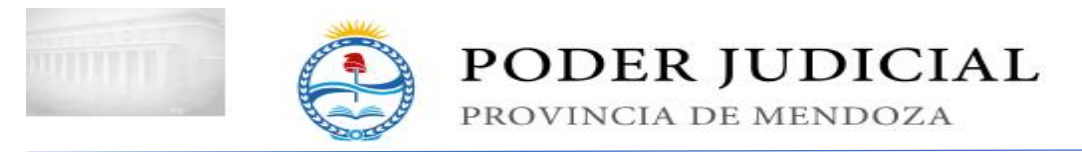

Cuando se hayan completado todos los datos requeridos presione sobre "Seleccionar documento", esto abrirá una ventana desde la cual deberá buscar y abrir el archivo que se desea presentar.

Tenga en cuenta que solo es posible enviar documentos de tipo pdf, doc, docx y odt.

## GED

Gestión Electrónica de Documentos

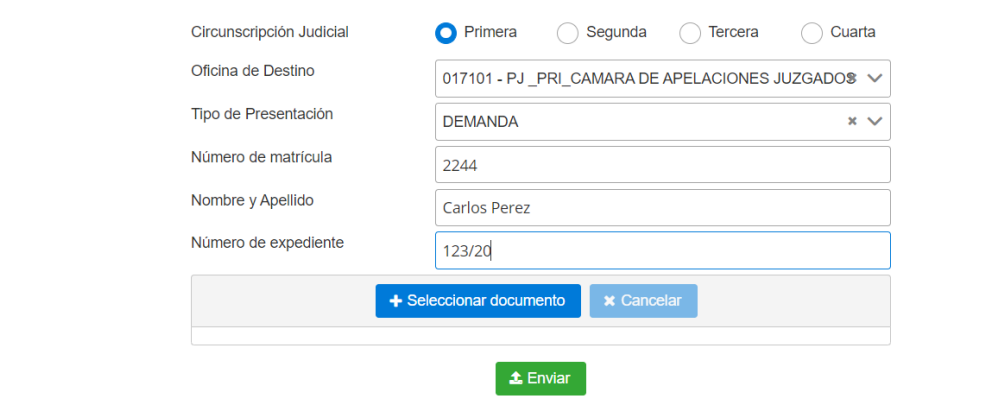

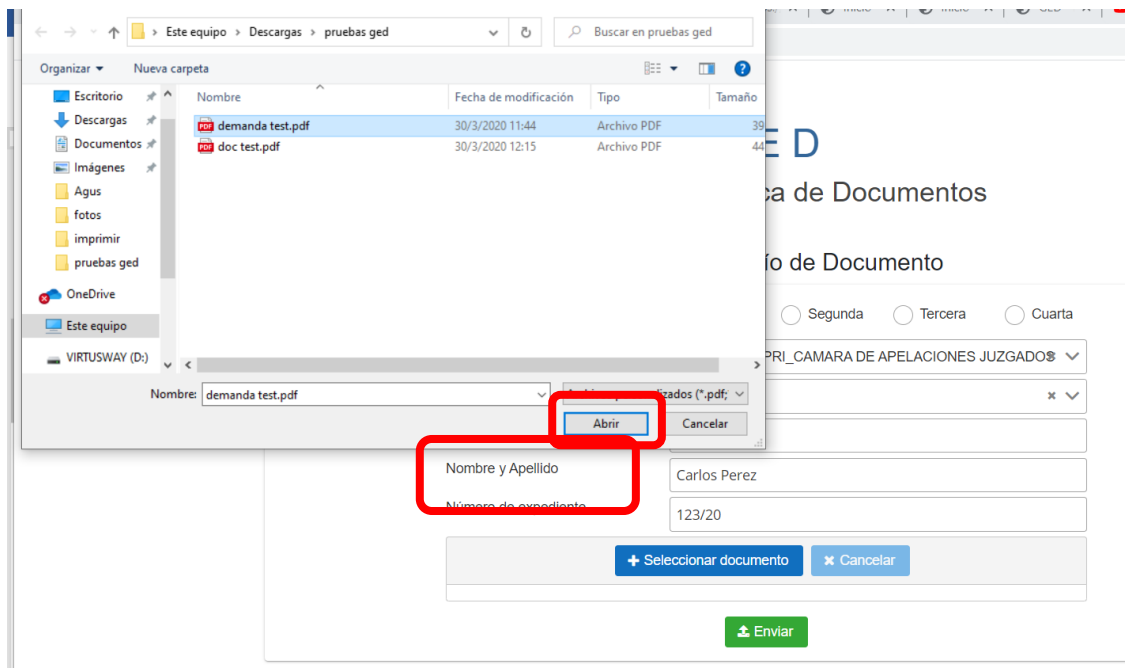

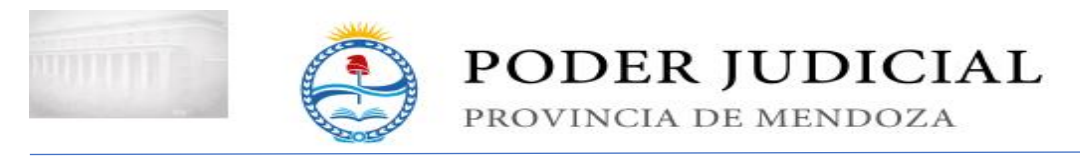

## Despues de seleccionar el documento, presione el botón "Enviar"

**GED** 

Gestión Electrónica de Documentos

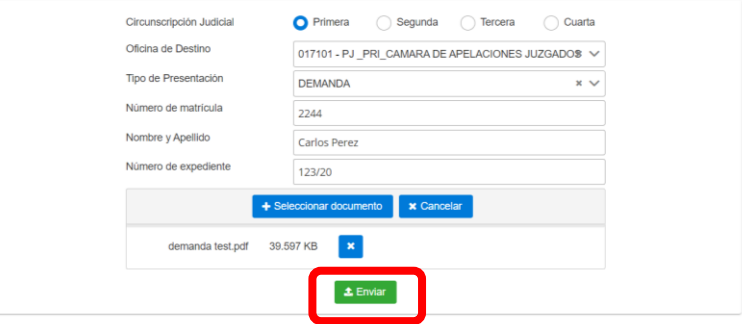

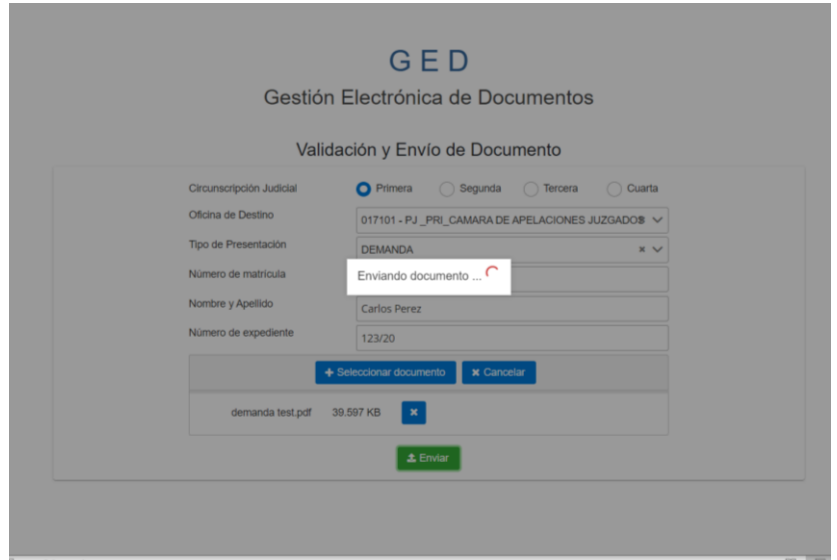

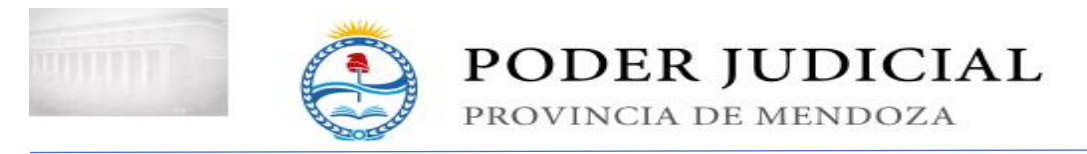

Si el proceso fue exitoso, se le informará el identificador del documento que deberá ser conservado.

El sistema le permite:

1- descargar la constancia del envío en formato pdf desde el botón "Descargar identificador",

#### $GFD$

Gestión Electrónica de Documentos

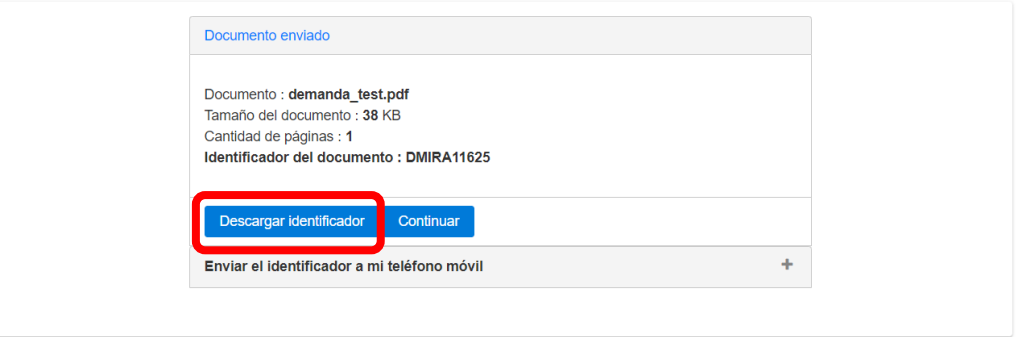

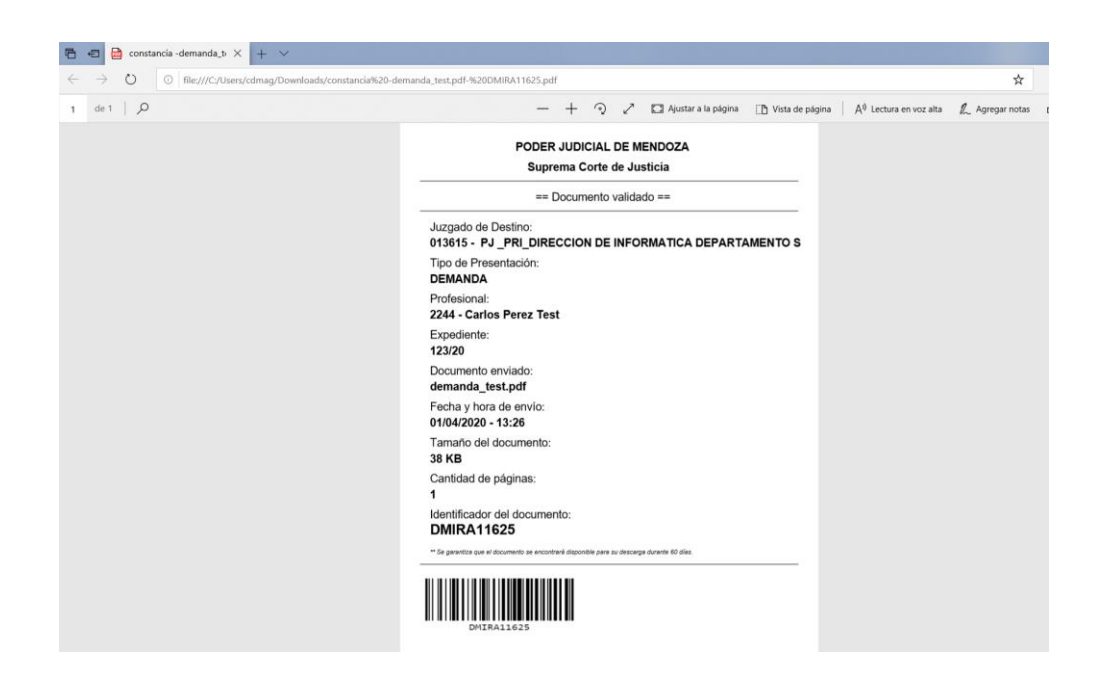

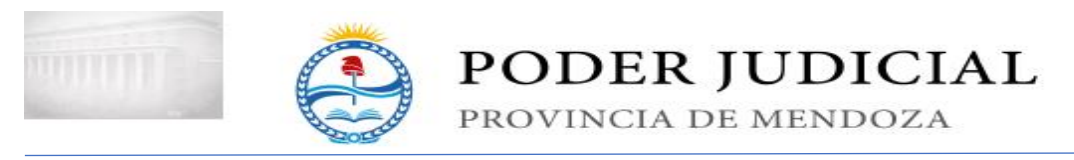

2- 2- enviar los datos de la presentación via SMS al celular.

### **GED**

Gestión Electrónica de Documentos

Validación y Envío de Documento

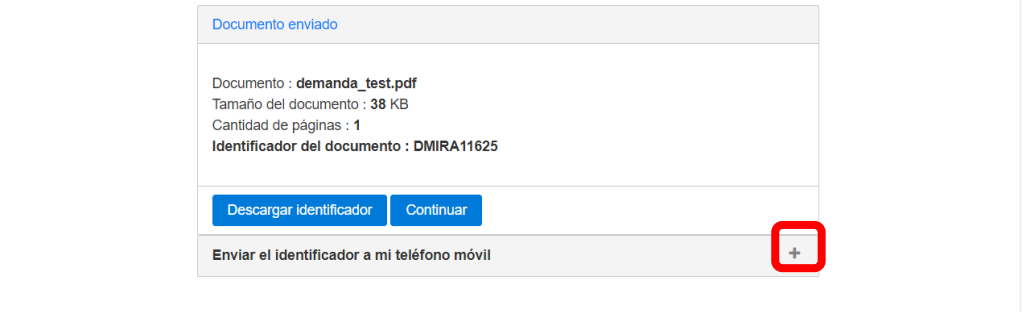

# GED

Gestión Electrónica de Documentos

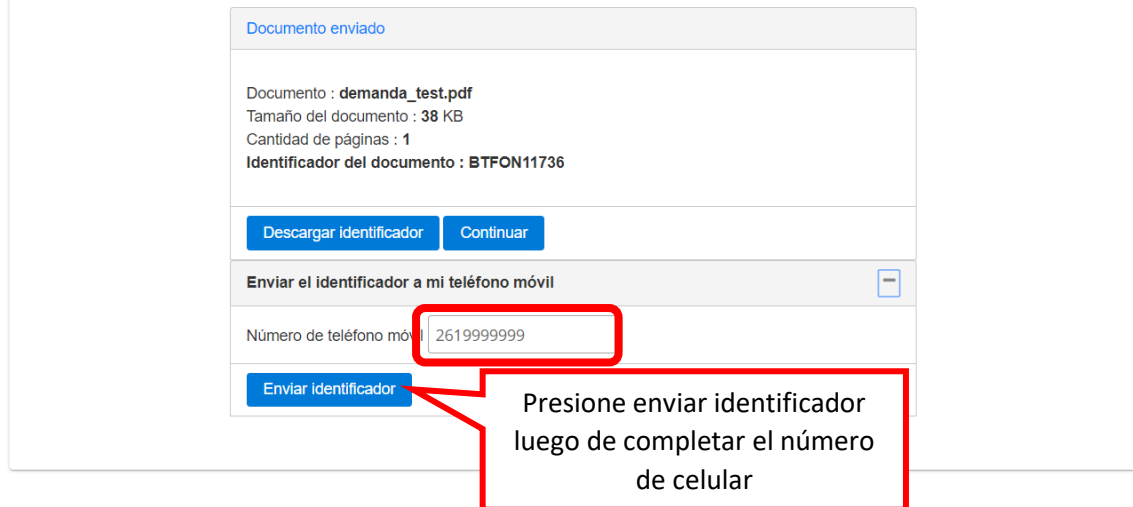

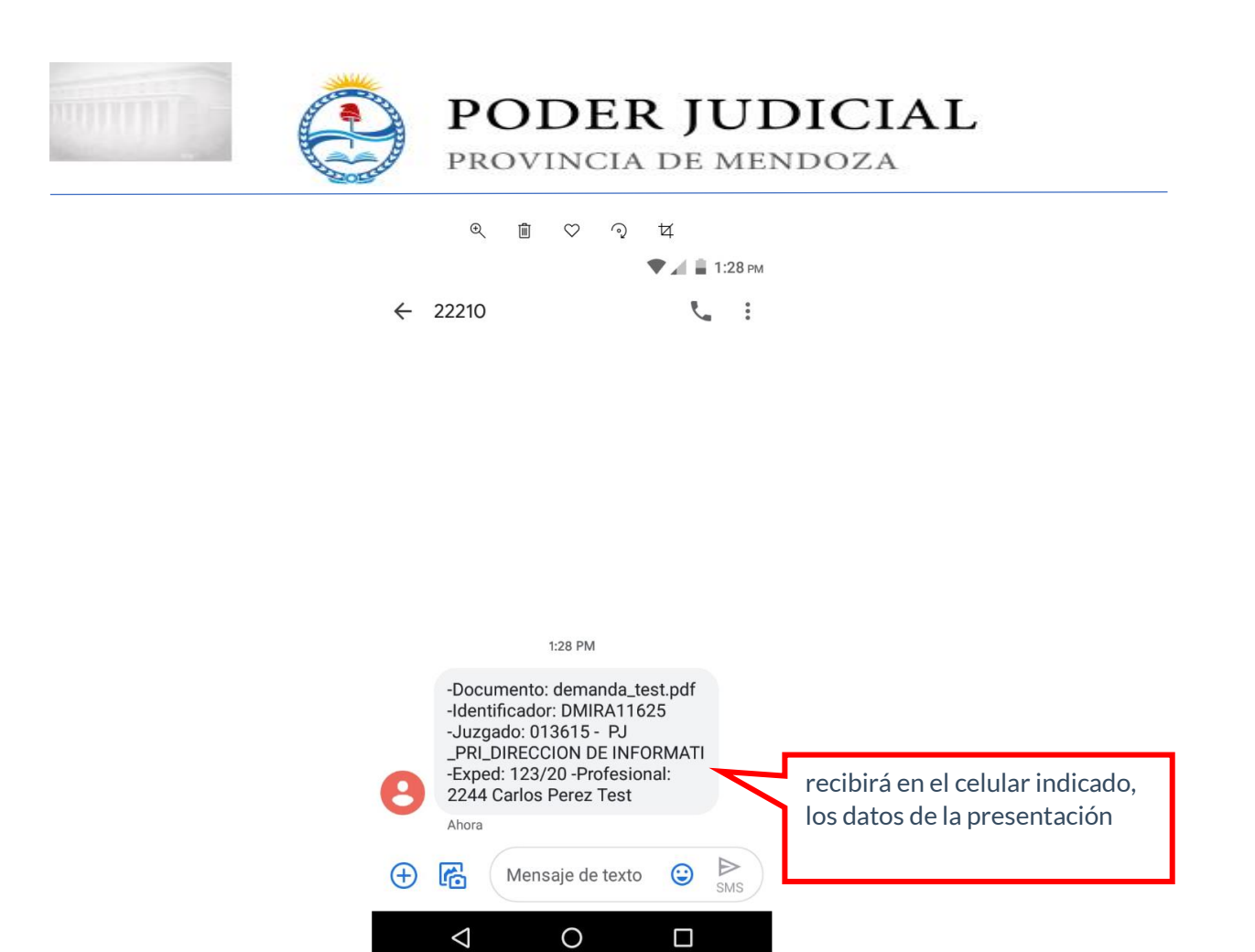